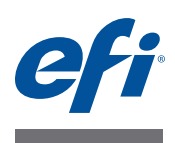

# **Customer Release Notes EFI Fiery Central, version 2.1**

**Overview** This document contains important information about this release. Be sure to provide all users with this information before proceeding with the installation.

> Supported printers are listed at [http://w3.efi.com/Fiery/Products/Workflow-Suite/Fiery-](http://w3.efi.com/Fiery/Products/Workflow-Suite/Fiery-Central/Supported-Printers)[Central/Supported-Printers.](http://w3.efi.com/Fiery/Products/Workflow-Suite/Fiery-Central/Supported-Printers)

The following features and resolved issues are included in this software release:

- **Konica Minolta bizhub PRO series printer features and improvements:**
	- **–** Blank inserts can be pulled from a Post Inserter (PI) tray.
	- **–** Performance improvements were made for sending multiple PDF jobs with Hot Folders to the printer.
	- **–** Any tray can be used for custom page-sized jobs sent to the printers. The name of your Paper Catalog entry in Fiery Central needs to match the media name assigned to the tray on the printer. For example, if your Fiery Central Paper Catalog entry is "My9.5x11.5Letterhead" and you want to print from Tray 4 on the printer, you have to create a media in the printer Media Library named "My9.5x11.5Letterhead" and assign that media to Tray 4 in the Tray Settings screen on the printer. Additionally, the size setting for Tray 4 needs to be set to "Custom".
	- **–** Fiery Central can send jobs with custom page sizes to all printers.
	- **–** The output tray can be overridden in Command WorkStation Job Properties when printing a job with finishing options. Note that if you pick an incorrect output tray, the job will print without finishing.
	- **–** Job Properties recognizes Letter SEF or A4 SEF media as defined in Paper Catalog for a job.
- **Fiery Central Presets are available for Fiery Central.** Fiery Central Presets allow a Fiery Central Administrator to predefine job presets, which is a collection of print settings. These presets can be made available to other users on the network and can be used in Command WorkStation, Fiery Hot Folders, and the Fiery Central printer driver. Fiery Central presets are available for each printer group on the Fiery Central Server. For more information, see Command WorkStation Help.

**New features and issues fixed with versions 2.1 and 2.0.2 or later**

- **Fiery Central v2.1 requires the use of Fiery Extended Applications version (FEA) 4.1.** The FEA is a package of the following applications for use with Fiery servers:
	- **–** Command WorkStation v5.5
	- **–** Fiery Hot Folders v3.5
	- **–** Fiery Remote Scan v6.1
	- **–** Fiery Software Manager v1.0

Fiery Software Manager is automatically included with all installations of Fiery Extended Applications (FEA). It guides you through first-time installations of Fiery applications and updates to Fiery applications.

# **Before you begin**

Fiery Central software 2.0.2 or later must be installed before you can install the Fiery Central 2.1.0 Update. For more information, refer to the *EFI Fiery Central Customer Release Notes, version 2.0.2*.

# **Installing the Fiery Central 2.1.0 Update**

You must apply the Fiery Central 2.1.0 Update on the Fiery Central server using one of these methods:

• Install the update using System Updates

or

• Download the update from the Fiery Central Support web page at: [http://w3.efi.com/Fiery/Fiery-Support/download.](http://w3.efi.com/Fiery/Fiery-Support/download)

**NOTE:** Your Fiery Central software must be at version 2.0.2 or later to use Fiery Central 2.1 Update.

Following the installation of the Fiery Central 2.1.0 Update, you must rebuild the Printer Groups.

When you download and install the Fiery Central 2.1.0 Update from System Updates, the Windows 7 User Account Control (UAC) Warning dialog box prompts you to click Yes to continue the installation. If you do not click Yes, the Windows 7 UAC Warning dialog box may time out and you may need to download the update again.

**TO UPDATE FROM FIERY CENTRAL VERSION 2.0.2 OR LATER TO VERSION 2.1 USING SYSTEM UPDATES**

- **1 Launch System Updates from Start > All Programs > Fiery Central.**
- **2 Click Check Now to check for available updates.**
- **3 Select the Fiery Central 2.1.0 Update in the list, click Install, and then follow the on-screen instructions.**
- **4 Reboot the system after the update is completed.**

**2**

# **Update Procedures**

**IMPORTANT** 

## **TO UPDATE FROM FIERY CENTRAL VERSION 2.0.2 OR LATER TO VERSION 2.1 USING THE FIERY CENTRAL WEB PAGE**

**1 Go to<http://w3.efi.com/Fiery/Fiery-Support/download>.**

You must register before you can download the system software update and documentation. Click Submit to submit your registration information.

- **2 Click the Application Software and Tools tab in the Download Center.**
- **3 Select Fiery Central from the Software list, select Fiery Central v2.0 from the Version list, and click Find.**
- **4 Locate EFIFieryCentral2.1.0Update.zip in the list of results and click Download.**
- **5 Click Accept to agree to the terms of the license agreement.**

You must extract and save the contents to a location on the Fiery Central server before you can install the software update.

**6 Double-click the EFIFieryCentral2.1.0Update.exe and follow the on-screen instructions.** 

# <span id="page-2-3"></span>**Rebuilding the Printer Groups**

After you install the Fiery Central 2.1.0 Update, you must rebuild the Printer Groups.

#### **TO REBUILD PRINTER GROUPS**

- **1 Do one of the following:**
	- Right-click the Fiery Central Bar and select Fiery Central Manager.
	- Click Start > All Programs > Fiery Central > Fiery Central Manager.
- **2 Select the Printer Groups tab.**
- <span id="page-2-0"></span>**3 Select each Printer Group and click Edit to update the group.**
- **4 Select each printer in the Selected Printers list and click the arrow button (<<) to move it to the Available Printers list, and then back to the Selected Printers list.**
- **5 Repeat [step 4](#page-2-2) for all printers in the Printer Group.**
- **6 Click OK to save changes and to close Fiery Central Manager.**

**NOTE:** If you have more than one Printer Group, repeat steps [3](#page-2-0) to [6.](#page-2-1)

# <span id="page-2-2"></span><span id="page-2-1"></span>**Localized documentation and Help**

This release includes the localized *EFI Fiery Central Administrator Guide*, *EFI Fiery Central User Guide*, and online Help.

**Known Issues** The following items are known issues on Fiery Central:

- When you archive a job from the Held queue and save it to an external location, a copy of the archived job is left behind instead of getting removed from the queue.
- When you move a job from one Printer Group to another, the job may not adopt the Balance settings of the target Printer Group.
- Chapter definition settings are not applied when you set Color Split Inline Merge with subset stapling.
- The names of the output trays displayed in the Fiery Central interface do not match the names of the output trays of the printer.
- When you try to cancel several print jobs, the FieryBar does not clear the list of jobs from the print queue after cancelling all print jobs.
- A VDP job cannot be sent from the Fiery server to Fiery Central using the Command WorkStation Send To command.
- Z-Fold is lost for some subset finishing ranges using specific scenarios.
- When you use Fiery Compose to create mixed subset stapling for specified page ranges, sometimes the entire print job is stapled instead of the specified page ranges.
- Installing Fiery Central on a directory other than \efi prevents Fiery Central from fully starting up.
- For color split jobs, chapter definitions are ignored when they are applied to merged color sheets on the black-and-white printer.
- The Hold or Print queues for the Fiery Central Printer Group are not removed from the Command WorkStation Job Import user interface.
- After saving and re-opening the job, sometimes paper size settings are not saved.
- Remote Desktop connections to Fiery Central are not supported.
- Booklet Maker does not properly create booklets with non-Fiery servers.
- Fiery Central may list staple options with different names than those of the connected printer.
- Setup: confirmation dialog box is localized, but some text appears truncated.
- Cannot import VDP with global path search.
- Oce Prisma Sync error messages appear only in English on the FieryBar for French, Italian, German, and Spanish language versions of Fiery Central.
- Reroute on Error is supported only on the Fiery servers.
- If you change the language of the operating system after the Fiery Central software is installed, you must update the Printer Groups to use the native language of the operating system. For information, see ["Rebuilding the Printer Groups" on page 3.](#page-2-3)

• With certain printer configurations, a server preset may be configured to print to all printers in a printer group but an error is displayed when an option is not available. In these cases, please modify the server preset by setting the options on the Image and Color tabs to printer's default.

# **Help Browser versions**

The Help files for the Fiery utilities are developed for use with Microsoft Internet Explorer v5.5 through v7.0. If you use other browsers, such as Safari or other versions of Internet Explorer, the Help might not display properly.

# **Notes de mise à jour client EFI Fiery Central, version 2.1**

**Présentation** Ce document contient des informations importantes concernant cette nouvelle version. Vous devez les communiquer à tous les utilisateurs avant de procéder à l'installation.

> Les imprimantes prises en charge sont répertoriées à l'adresse [http://w3.efi.com/Fiery/](http://w3.efi.com/Fiery/Products/Workflow-Suite/Fiery-Central/Supported-Printers) [Products/Workflow-Suite/Fiery-Central/Supported-Printers.](http://w3.efi.com/Fiery/Products/Workflow-Suite/Fiery-Central/Supported-Printers)

**Nouvelles fonctions et problèmes résolus avec les versions 2.1 et 2.0.2 ou ultérieures**

Cette version du logiciel comprend de nouvelles fonctions et résout différents problèmes :

- **Fonctions et améliorations pour les imprimantes de la série Konica Minolta bizhub PRO :**
	- **–** Les pages vierges peuvent provenir d'un réceptacle d'insertion post-traitement.
	- **–** Les performances ont été améliorées afin que plusieurs tâches PDF puissent être envoyées à l'imprimante par le biais de Hot Folders.
	- **–** Tous les bacs peuvent être utilisés pour les tâches avec format de page personnalisé envoyées aux imprimantes. Le nom de l'entrée de Paper Catalog dans Fiery Central doit correspondre au nom du support affecté au bac sur l'imprimante. Par exemple, si l'entrée de Paper Catalog dans Fiery Central est « Mon en-tête A4 » et que vous voulez imprimer à partir du bac 4 de l'imprimante, vous devez créer dans la bibliothèque de supports de l'imprimante un support nommé « Mon en-tête A4 » et l'affecter au bac 4 dans l'écran des paramètres de bac sur l'imprimante. Vous devez également régler le paramètre de format du bac 4 sur « Personnalisé ».
	- **–** Fiery Central peut envoyer des tâches avec format de page personnalisé à toutes les imprimantes.
	- **–** Le bac de sortie peut être remplacé, dans la fenêtre Propriétés de la tâche de la Command WorkStation, lors de l'impression d'une tâche avec options de finition. Toutefois, si vous choisissez un bac de sortie incorrect, la tâche s'imprime sans que les options de finition soient prises en compte.
	- **–** Les supports Lettre US-R et A4-R sont reconnus dans la fenêtre Propriétés de la tâche, comme définis dans Paper Catalog pour une tâche.
- **Les préréglages Fiery Central sont disponibles pour Fiery Central.** Les préréglages Fiery Central permettent à l'administrateur de Fiery Central de définir des préréglages de tâche, c'est-à-dire des ensembles de paramètres d'impression. Ces préréglages peuvent être mis à la disposition d'autres utilisateurs sur le réseau et être utilisés dans la Command WorkStation, l'application Fiery Hot Folders et le pilote d'impression Fiery Central. Les préréglages Fiery Central sont disponibles pour chaque groupe d'imprimantes sur le serveur Fiery Central. Pour plus d'informations, voir l'aide de la Command WorkStation.
- **Fiery Central version 2.1 requiert l'utilisation de Fiery Extended Applications (FEA) version 4.1.** FEA est un progiciel regroupant les applications suivantes, qui peuvent être utilisées avec les serveurs Fiery :
	- **–** Command WorkStation version 5.5
	- **–** Fiery Hot Folders version 3.5
	- **–** Fiery Remote Scan version 6.1
	- **–** Fiery Software Manager version 1.0

Fiery Software Manager est automatiquement inclus dans toutes les installations de Fiery Extended Applications (FEA). Ce logiciel vous guide lors de la première installation des applications Fiery et de leur mise à jour.

# **Procédures de mise à jour**

### **Avant de commencer**

Vous ne pouvez installer la mise à jour vers la version 2.1.0 de Fiery Central que si la version 2.0.2 ou ultérieure du logiciel est installée. Pour plus d'informations, consultez les *Notes de mise à jour client EFI Fiery Central, version 2.0.2*.

# **Installation de la mise à jour Fiery Central 2.1.0**

Pour appliquer au serveur Fiery Central la mise à jour vers la version 2.1.0, utilisez l'une des méthodes suivantes :

• installez la mise à jour à l'aide de Mises à jour système ;

 $\Omega$ <sup>11</sup>

• téléchargez la mise à jour à partir de la page Web de support pour Fiery Central, à l'adresse : <http://w3.efi.com/Fiery/Fiery-Support/download>.

**REMARQUE :** Pour pouvoir utiliser la mise à jour vers la version 2.1 de Fiery Central, vous devez disposer du logiciel 2.0.2.

Une fois la mise à jour vers Fiery Central 2.1.0 installée, vous devez recréer les groupes d'imprimantes.

### **IMPORTANT**

Lorsque vous téléchargez et installez la mise à jour vers la version 2.1.0 de Fiery Central à l'aide de Mises à jour système, la boîte de dialogue d'avertissement Contrôle de compte d'utilisateur de Windows 7 vous invite à cliquer sur Oui pour poursuivre l'installation. Si vous ne le faites pas, le délai d'affichage de cette boîte de dialogue risque d'arriver à expiration et vous devrez peut-être recommencer le téléchargement.

**POUR EFFECTUER LA MISE À JOUR DE LA VERSION 2.0.2 OU ULTÉRIEURE VERS LA VERSION 2.1 DE FIERY CENTRAL AVEC MISES À JOUR SYSTÈME**

- **1 Lancez Mises à jour système à partir de Démarrer > Tous les programmes > Fiery Central.**
- **2 Cliquez sur Rechercher maintenant pour rechercher les mises à jour disponibles.**
- **3 Sélectionnez Fiery Central 2.1.0 Update dans la liste, cliquez sur Installer et suivez les instructions à l'écran.**
- **4 Réinitialisez le système une fois la mise à jour terminée.**

**POUR EFFECTUER LA MISE À JOUR DE LA VERSION 2.0.2 OU ULTÉRIEURE VERS LA VERSION 2.1 DE FIERY CENTRAL À PARTIR DE LA PAGE WEB DE FIERY CENTRAL**

**1 Allez à [http://w3.efi.com/Fiery/Fiery-Support/download.](http://w3.efi.com/Fiery/Fiery-Support/download)**

Pour pouvoir télécharger la mise à jour du logiciel système et la documentation, vous devez vous enregistrer. Cliquez sur Submit (Envoyer) pour envoyer les informations nécessaires à l'enregistrement.

- **2 Dans le centre de téléchargement, cliquez sur l'onglet Application Software and Tools (Applications et Outils).**
- **3 Sélectionnez Fiery Central dans la liste Software (Logiciels), Fiery Central v2.0 dans la liste Version et cliquez sur Find (Trouver).**
- **4 Sélectionnez le fichier EFIFieryCentral2.1.0Update.zip dans la liste des résultats et cliquez sur Download (Télécharger).**
- **5 Cliquez sur Accept (Accepter) pour accepter les termes du contrat de licence.**

Vous devez extraire et enregistrer le contenu de ce fichier à un emplacement du serveur Fiery Central pour pouvoir installer la mise à jour.

**6 Double-cliquez sur le fichier EFIFieryCentral2.1.0Update.exe et suivez les instructions qui s'affichent à l'écran.** 

## <span id="page-7-1"></span>**Nouvelle création des groupes d'imprimantes**

Une fois la mise à jour vers Fiery Central 2.1.0 installée, vous devez recréer les groupes d'imprimantes.

#### **POUR RECRÉER LES GROUPES D'IMPRIMANTES**

- **1 Utilisez l'une des méthodes suivantes:**
	- Cliquez avec le bouton droit de la souris sur la barre Fiery Central et sélectionnez Fiery Central Manager.
	- Cliquez sur Démarrer > Tous les programmes > Fiery Central > Fiery Central Manager.
- **2 Sélectionnez l'onglet Groupes d'imprimantes.**
- <span id="page-7-0"></span>**3 Sélectionnez chaque groupe d'imprimantes et cliquez sur Modifier pour le mettre à jour.**

<span id="page-8-1"></span><span id="page-8-0"></span>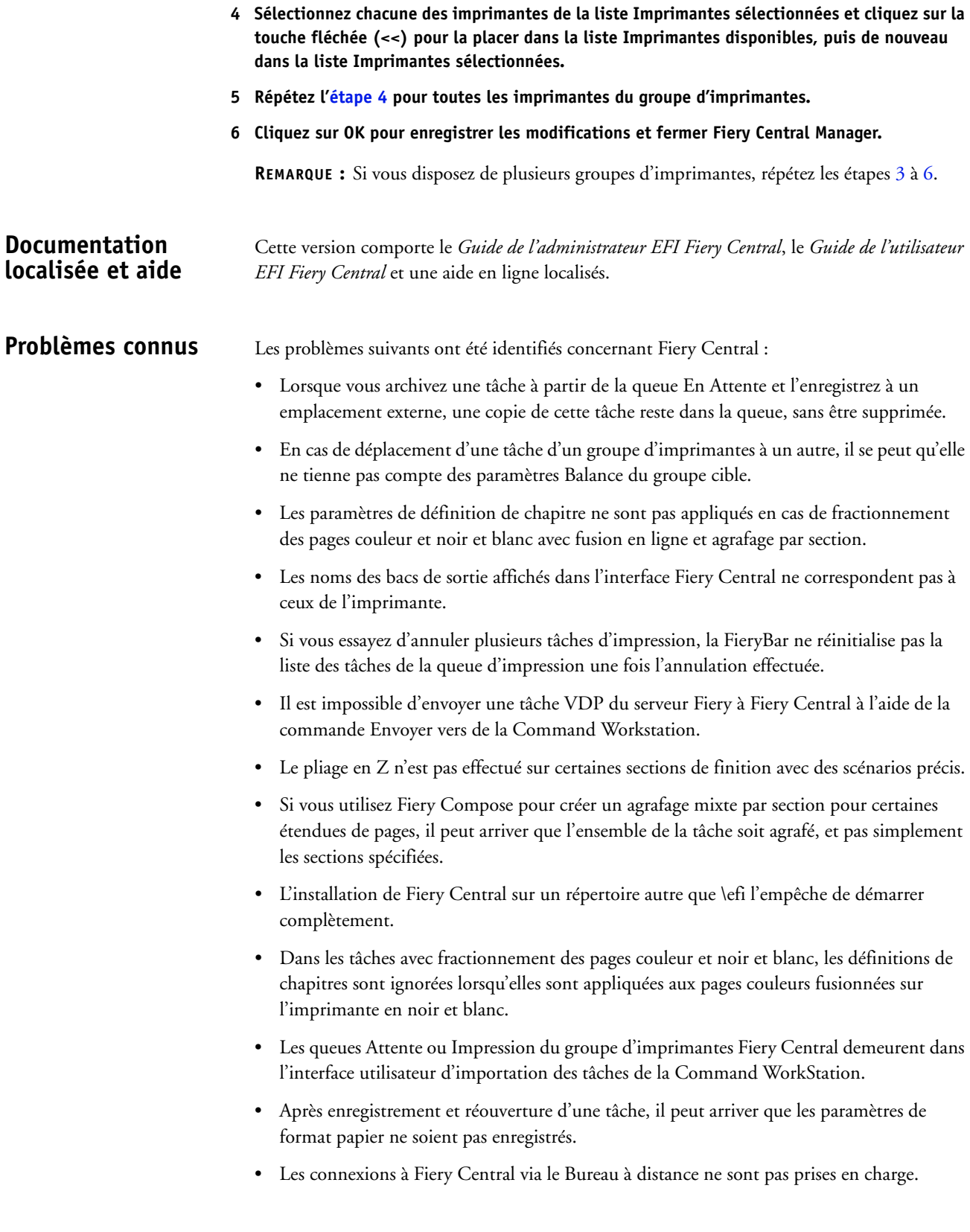

- L'outil de création de brochures (Booklet Maker) ne crée pas correctement les brochures sur les serveurs non-Fiery.
- Les options d'agrafage répertoriées dans Fiery Central peuvent ne pas avoir le même nom que sur l'imprimante connectée.
- Configuration : la boîte de dialogue de confirmation est localisée mais une partie du texte est tronquée.
- Il est impossible d'importer des tâches VDP avec la recherche globale par chemin.
- Les messages d'erreur Océ PRISMAsync ne s'affichent qu'en anglais sur la FieryBar des versions française, italienne, allemande et espagnole de Fiery Central.
- L'option Rediriger en cas d'erreur n'est prise en charge que par les serveurs Fiery.
- Si vous changez la langue du système d'exploitation après l'installation du logiciel Fiery Central, vous devez mettre à jour les groupes d'imprimantes pour qu'ils utilisent la langue du système. Pour plus d'informations, reportez-vous à la rubrique [« Nouvelle création des](#page-7-1)  [groupes d'imprimantes », à la page 8.](#page-7-1)
- Sur certaines configurations d'imprimante, il arrive qu'un préréglage de serveur permettant d'imprimer sur toutes les imprimantes d'un groupe d'imprimantes soit défini, mais qu'une erreur s'affiche lorsqu'une option n'est pas disponible. Dans ce cas, modifiez le préréglage du serveur en réglant les options des onglets Image et Couleur sur Imprimante par défaut.

# **Aide Versions de navigateur**

Les fichiers d'aide des utilitaires Fiery ont été programmés pour fonctionner avec Microsoft Internet Explorer versions 5.5 à 7.0. Si vous utilisez un autre navigateur, comme Safari, ou une autre version d'Internet Explorer, l'aide peut ne pas s'afficher correctement.

# **Note di release per l'utente EFI Fiery Central, versione 2.1**

# **Informazioni generali**

Questo documento contiene importanti informazioni su questo release. Distribuire una copia di questo documento a tutti gli utenti prima di procedere con l'installazione.

L'elenco delle stampanti supportate è disponibile sul sito all'indirizzo [http://w3.efi.com/Fiery/](http://w3.efi.com/Fiery/Products/Workflow-Suite/Fiery-Central/Supported-Printers) [Products/Workflow-Suite/Fiery-Central/Supported-Printers.](http://w3.efi.com/Fiery/Products/Workflow-Suite/Fiery-Central/Supported-Printers)

Questa versione del software comprende le seguenti funzioni oltre a problemi risolti:

- **Funzioni e miglioramenti per la stampante Konica Minolta bizhub PRO series:**
	- **–** Le pagine inserite possono essere prelevate dal vassoio PI (Post Inserter).
	- **–** Sono stati apportati miglioramenti alle prestazioni in relazione all'invio alla stampante di più lavori PDF con Hot Folders.
	- **–** È possibile utilizzare qualsiasi cassetto per i lavori con formato pagina personalizzato inviati alle stampanti. Il nome del supporto di Paper Catalog in Fiery Central deve essere uguale al nome del supporto assegnato al cassetto sulla stampante. Ad esempio, se in Fiery Central Paper Catalog il supporto è denominato "Carta intestata 9,5x11,5" e si desidera stampare sul cassetto 4 della stampante, è necessario creare un supporto nella libreria dei supporti della stampante denominato "Carta intestata 9,5x11,5" e assegnarlo al cassetto 4 nello schermo Tray Settings (Impostazioni cassetto) sulla stampante. È inoltre necessario che il formato per il cassetto 4 sia impostato su "Custom" (Personalizzato).
	- **–** Fiery Central può inviare i lavori con formato pagina personalizzato a tutte le stampanti.
	- **–** Il vassoio di uscita può essere sovrascritto nella finestra Proprietà del lavoro di Command WorkStation quando si stampa un lavoro con le opzioni di finitura. Si noti che, se viene selezionato un vassoio non corretto, il lavoro viene stampato senza finitura.
	- **–** Proprietà del lavoro riconosce i supporti Lettera SEF e A4 SEF così come sono definiti in Paper Catalog.
- **Le preimpostazioni di Fiery Central sono disponibili in Fiery Central.** Le preimpostazioni di Fiery Central consentono all'amministratore di Fiery Central di definire per i lavori di stampa una serie di preimpostazioni, cioè una raccolta di impostazioni di stampa. A queste preimpostazioni possono accedere altri utenti sulla rete che possono poi utilizzarle in Command WorkStation, Fiery Hot Folders e nel driver di stampa di Fiery Central. Le preimpostazioni di Fiery Central sono disponibili per ciascun gruppo di stampanti sul server Fiery Central. Per ulteriori informazioni, vedere la Guida di Command WorkStation.

**Nuove funzioni e problemi risolti con le versioni 2.1 e 2.0.2 o versioni successive**

- **Fiery Central v2.1 richiede Fiery Extended Applications versione (FEA) 4.1.** FEA è un pacchetto che racchiude le seguenti applicazioni da utilizzare con i server Fiery:
	- **–** Command WorkStation v5.5
	- **–** Fiery Hot Folders v3.5
	- **–** Fiery Remote Scan v6.1
	- **–** Fiery Software Manager v1.0

Fiery Software Manager è automaticamente incluso in tutte le installazioni di Fiery Extended Applications (FEA). È un software che guida nelle prime installazioni delle applicazioni Fiery e degli aggiornamenti alle applicazioni Fiery.

# **Procedure di aggiornamento**

## **Prima di iniziare**

Per poter installare Fiery Central 2.1.0 Update, è necessario che sia installato il software Fiery Central 2.0.2 o versioni successive. Per ulteriori informazioni, fare riferimento a *Note di release per l'utente di EFI Fiery Central, versione 2.0.2*.

# **Installazione di Fiery Central 2.1.0 Update**

Fiery Central 2.1.0 Update deve essere installato sul server Fiery Central utilizzando uno dei seguenti metodi:

• Installare l'aggiornamento con Aggiornamenti Sistema

oppure

• Scaricare l'aggiornamento dalla pagina Web del supporto di Fiery Central all'indirizzo: [http://w3.efi.com/Fiery/Fiery-Support/download.](http://w3.efi.com/Fiery/Fiery-Support/download)

**NOTA:** Il software Fiery Central deve essere aggiornato alla versione 2.0.2 o successiva per poter utilizzare Fiery Central 2.0.2 Update.

Al termine dell'installazione di Fiery Central 2.1.0 Update, ricostruire i gruppi di stampanti.

**IMPORTANTE** 

Quando si scarica e si installa Fiery Central 2.1.0 Update da Aggiornamenti Sistema, la finestra Controllo account utente di Windows 7 chiede di fare clic su Sì per continuare l'installazione. Se non si fa clic su Sì, la finestra Controllo account utente di Windows 7 potrebbe superare il tempo massimo e rendere necessario scaricare di nuovo l'aggiornamento.

**PER AGGIORNARE FIERY CENTRAL DALLA VERSIONE 2.0.2 O SUCCESSIVA ALLA VERSIONE 2.1 CON AGGIORNAMENTI SISTEMA**

- **1 Avviare Aggiornamenti Sistema da Start > Tutti i programmi > Fiery Central.**
- **2 Fare clic su Verifica ora per controllare la disponibilità di nuovi aggiornamenti.**
- **3 Selezionare Fiery Central 2.1.0 Update dall'elenco, fare clic su Installa, quindi seguire le istruzioni visualizzate sullo schermo.**
- **4 Una volta completato l'aggiornamento, riavviare il sistema.**

### **PER AGGIORNARE FIERY CENTRAL DALLA VERSIONE 2.0.2 O SUCCESSIVA ALLA VERSIONE 2.1 DALLA PAGINA WEB DI FIERY CENTRAL**

**1 Andare a<http://w3.efi.com/Fiery/Fiery-Support/download>.**

È necessario registrarsi per poter scaricare l'aggiornamento e la documentazione del software di sistema. Fare clic su Inoltra per inoltrare le informazioni di registrazione.

- **2 Fare clic sulla scheda Application Software and Tools (Software applicativo e strumenti) in Download Center (Centro scaricamenti).**
- **3 Selezionare Fiery Central dall'elenco Software, selezionare Fiery Central v2.0 dall'elenco Version (Versione) e fare clic su Find (Trova).**
- **4 Individuare EFIFieryCentral2.1.0Update.zip nell'elenco dei risultati e fare clic su Download (Scarica).**
- **5 Fare clic su Accetto per accettare i termini del contratto di licenza.**

Per installare l'aggiornamento software, è necessario prima estrarre e salvare il contenuto del file compresso in un percorso sul server Fiery Central.

**6 Fare doppio clic su EFIFieryCentral2.1.0Update.exe e seguire le istruzioni visualizzate sullo schermo.** 

### <span id="page-12-3"></span>**Ricostruzione dei gruppi di stampanti**

Al termine dell'installazione di Fiery Central 2.1.0 Update, è necessario ricostruire i gruppi di stampanti.

#### **PER RICOSTRUIRE I GRUPPI DI STAMPANTI**

- **1 Effettuare una delle seguenti operazioni:**
	- Fare clic con il pulsante destro del mouse su Fiery Central Bar e selezionare Fiery Central Manager.
	- Fare clic su Start > Tutti i programmi > Fiery Central > Fiery Central Manager.
- **2 Selezionare la scheda Gruppi di stampanti.**
- <span id="page-12-1"></span>**3 Selezionare un gruppo di stampanti e fare clic su Modifica per aggiornare il gruppo.**
- <span id="page-12-0"></span>**4 Selezionare ciascuna stampante dall'elenco Stampanti selezionate e fare clic sul pulsante freccia (<<) per spostarla nell'elenco Stampanti disponibili, quindi di nuovo nell'elenco Stampanti selezionate.**
- **5 Ripetere il [passo 4](#page-12-0) per tutte le stampanti nel gruppo.**
- **6 Fare clic su OK per salvare le modifiche e chiudere Fiery Central Manager.**

**NOTA:** Se si utilizzano più gruppi di stampanti, ripetere i passi da [3](#page-12-1) a [6](#page-12-2).

# <span id="page-12-2"></span>**Documentazione e Guida in italiano**

Questo release comprende la *Guida dell'amministratore di EFI Fiery Central*, la *Guida per l'utente di EFI Fiery Central* e la Guida in linea in italiano.

**Problemi noti** I problemi noti di Fiery Central sono i seguenti:

- Quando si archivia un lavoro dalla coda in attesa e lo si salva in un percorso esterno, il lavoro archiviato non viene rimosso, ma ne viene lasciata una copia nella coda.
- Quando si sposta un lavoro da un gruppo di stampanti a un altro, il lavoro potrebbe non adottare le impostazioni di bilanciamento del gruppo di stampanti di destinazione.
- Le impostazioni per la definizioni dei capitoli non vengono applicate quando si imposta Fusione automatica con Dividi colore con la graffatura di sezioni.
- I nomi dei vassoi di uscita visualizzati nell'interfaccia di Fiery Central non corrispondono a quelli dei vassoi di uscita della stampante.
- Quando si annullano diversi lavori di stampa, FieryBar non cancella l'elenco dei lavori dalla coda di stampa, una volta completato l'annullamento.
- Un lavoro VDP non può essere inviato dal server Fiery a Fiery Central con il comando Invia a di Command WorkStation.
- L'opzione di piegatura a Z non viene applicata ad alcuni gruppi di sezioni di finitura con scenari specifici.
- Quando si usa Fiery Compose per applicare la graffatura mista per sezioni a determinati gruppi di pagine, talvolta viene graffato l'intero lavoro invece dei gruppi di pagine specificati.
- Se si installa Fiery Central in una directory diversa da \efi, Fiery Central non si avvia del tutto.
- Per i lavori con l'opzione Dividi colore, le definizioni dei capitoli vengono ignorate quando vengono applicate ai fogli a colori combinati sulla stampante in bianco e nero.
- Le code di attesa e di stampa per il gruppo di stampanti di Fiery Central non vengono rimosse dall'interfaccia utente Importa lavoro di Command WorkStation.
- Dopo aver salvato e riaperto il lavoro, talvolta le impostazioni del formato carta non vengono salvate.
- I collegamenti Desktop remoto a Fiery Central non sono supportati.
- Booklet Maker non crea correttamente i booklet con i server non Fiery.
- Fiery Central potrebbe riportare le opzioni di graffatura con nomi diversi rispetto a quelli della stampante collegata.
- Configurazione: la finestra di dialogo di conferma è tradotta, ma del testo è troncato.
- Non è possibile importare VDP con il percorso di ricerca globale.
- I messaggi di errore Oce Prisma Sync appaiono solo in inglese su FieryBar per le versioni francese, italiano, tedesco e spagnolo di Fiery Central.
- Reindirizza in caso di errore è supportato solo sui server Fiery.

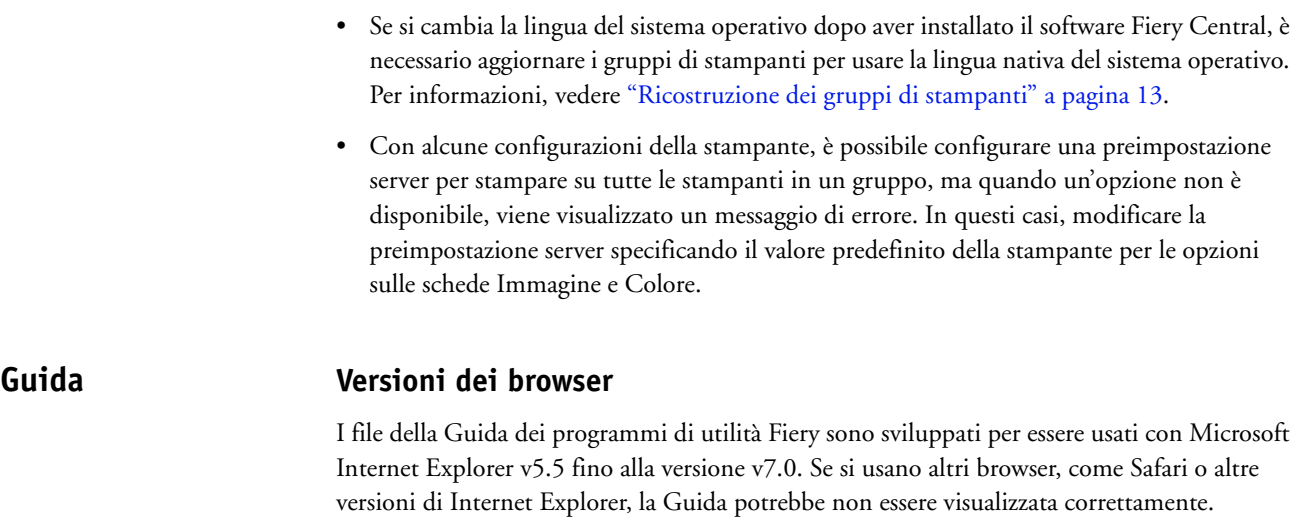

# **Release-Informationen EFI Fiery Central, Version 2.1**

**Übersicht** Dieses Dokument enthält wichtige Hinweise zu diesem Release. Stellen Sie diese Informationen allen Anwendern in Kopie zur Verfügung, bevor Sie mit der Installation fortfahren.

> Die Liste der unterstützten Ausgabegeräte finden Sie auf der folgenden Webseite: [http://w3.efi.com/Fiery/Products/Workflow-Suite/Fiery-Central/Supported-Printers.](http://w3.efi.com/Fiery/Products/Workflow-Suite/Fiery-Central/Supported-Printers)

Das vorliegende Release der Software umfasst die folgenden neuen Funktionen und Korrekturen:

- **Für Drucker der Modellreihe Konica Minolta bizhub PRO werden die folgenden Funktionen und Korrekturen bereitgestellt:**
	- **–** Als leere Einleger verwendete Medien können nun aus einem Fach/Magazin der Zuschießeinheit (Post Inserter, PI) zugeführt werden.
	- **–** Die Leistung bei der Übergabe mehrerer PDF-Daten mittels eines von Hot Folders überwachten Ordners wurde optimiert.
	- **–** Für Auftragsdokumente mit Seiten einer eigenen (benutzerdefinierten) Größe können die Medien nun aus jedem Papierfach (Behälter/Magazin) zugeführt werden. Voraussetzung hierfür ist, dass in der Fiery Central Umgebung der Name des Mediums im Medieneintrag von Paper Catalog mit dem Namen übereinstimmt, unter dem das Medium dem jeweiligen Papierfach zugeordnet wurde.

Beispiel: Wird in der Fiery Central Umgebung im Medieneintrag von Paper Catalog "My9,5x11,5Letterhead" als Name für ein Medium verwendet, das aus Papierfach 4 zugeführt werden soll, müssen Sie in der Medienbibliothek des Ausgabegeräts ein Medium mit dem Namen "My9,5x11,5Letterhead" erstellen und dieses Medium auf dem Ausgabegerät mit dessen Fachzuordnungsfunktion dem Paperfach 4 zuordnen. Zusätzlich müssen Sie für das Papierfach 4 die Einstellung "Custom" (Eigen/Benutzerdefiniert) als Größe einstellen.

- **–** Aufträge mit Seiten einer eigenen (benutzerdefinierten) Größe können aus der Fiery Central Umgebung nun an alle Ausgabegeräte gesendet werden.
- **–** Für einen Auftrag, für den spezifische Optionen für das Finishing (Weiterverarbeitung) konfiguriert sind, kann im Fenster "Auftragseigenschaften" der Anwendung Command WorkStation nun das Ablagefach geändert werden. Dabei müssen Sie allerdings beachten, dass die Ausgabe ohne die festgelegte Weiterverarbeitung erfolgt, wenn Sie ein falsches Ablagefach wählen.
- Im Fenster "Auftragseigenschaften" werden Medien der Größe "US Brief/Letter SEF" und "A4 SEF" nun in der in Paper Catalog definierten Weise erkannt und verwendet.

**Neuerungen und Fehlerkorrekturen in Versionen 2.1 und 2.0.2 (und neueren Versionen)**

• **Für Fiery Central sind nun spezielle Fiery Central Vorgaben verfügbar.**

Fiery Central unterstützt nun eine *Presets*-Funktion, mit der Sie als Fiery Central Administrator Vorgaben für Druckaufträge definieren können. Bei einer Vorgabe handelt es sich um eine Zusammenstellung von Druckoptionen, die in einer bestimmten Weise vorkonfiguriert sind. Diese Vorgaben können Anwendern im Netzwerk zur Verfügung gestellt werden und von ihnen in der Anwendung Command WorkStation, in Fiery Hot Folders und im Fiery Central Druckertreiber auf Aufträge angewendet werden. Fiery Central Vorgaben sind für jede auf dem Fiery Central Server angelegte Druckergruppe verfügbar. Weitere Hinweise finden Sie in der Online-Hilfe zur Anwendung Command WorkStation.

• **Fiery Central v2.1 setzt die Bereitstellung von Fiery Extended Applications (FEA) v4.1 voraus.**

FEA ist ein Softwarepaket, das die folgenden Softwarekomponenten für die Zusammenarbeit mit Fiery Servern umfasst:

- **–** Command WorkStation v5.5
- **–** Fiery Hot Folders v3.5
- **–** Fiery Remote Scan v6.1
- **–** Fiery Software Manager v1.0

Fiery Software Manager wird automatisch installiert, sobald Sie eine Komponente des Softwarepakets Fiery Extended Applications (FEA) installieren. Fiery Software Manager unterstützt Sie bei der Erstinstallation der Fiery Anwendungsprogramme und beim späteren Abrufen und Installieren von Updates für diese Fiery Anwendungsprogramme.

# **Aktualisierung Vorbereitung**

Bevor Sie mit der Installation des Fiery Central 2.1.0 Update beginnen, müssen Sie sich vergewissern, dass auf Ihrem System die Fiery Central Software v2.0.2 (oder eine neuere Version) installiert ist. Weitere Hinweise finden Sie in den *Release -Informationen für EFI Fiery Central Version 2.0.2*.

## **Installieren des Fiery Central 2.1.0 Update**

Sie müssen das Fiery Central 2.1.0 Update auf dem Fiery Central Servercomputer auf eine der folgenden Arten installieren:

• Software mit System-Update installieren

ODER

• Software von der folgenden Website des Fiery Central Support-Teams herunterladen: <http://w3.efi.com/Fiery/Fiery-Support/download>

**HINWEIS:** Damit das Fiery Central 2.1 Update installiert werden kann, muss auf Ihrem System die Version 2.0.2 der Fiery Central Software installiert sein.

Nachdem das Fiery Central 2.1.0 Update installiert wurde, müssen Sie die Druckergruppen neu erstellen.

Wenn Sie das Fiery Central 2.1.0 Update mit dem Dienstprogramm System-Update herunterladen, werden Sie unter Windows 7 von der Funktion für die Benutzerkontensteuerung aufgefordert, durch Klicken auf "Ja" zu bestätigen, dass die Installation vorgenommen werden darf. Wenn Sie nicht auf "Ja" klicken, kann es zu einem Zeitüberlauf der Benutzerkontensteuerung kommen; dies wiederum kann dazu führen, dass Sie das Update nochmals heruntergeladen werden muss.

**FIERY CENTRAL VERSION 2.0.2 (ODER EINE NEUERE VERSION) AUF VERSION 2.1 AKTUALISIEREN - MIT SYSTEM-UPDATE**

- **1 Starten Sie das Dienstprogramm System-Update über die Menüfolge "Start > Alle Programme > Fiery Central".**
- 2 Klicken Sie im nachfolgenden Fenster auf "Nun suchen", um prüfen zu lassen, **ob und welche Updates verfügbar sind.**
- **3 Markieren Sie in der Liste der verfügbaren Updates den Eintrag "Fiery Central 2.1.0 Update", klicken Sie auf "Installieren" und folgenden Sie den angezeigten Anweisungen.**
- **4 Booten Sie Ihr System neu, nachdem das Update vollständig installiert wurde.**

**FIERY CENTRAL VERSION 2.0.2 (ODER EINE NEUERE VERSION) AUF VERSION 2.1 AKTUALISIEREN - ÜBER FIERY CENTRAL WEBSEITE**

**1 Navigieren Sie in einem Webbrowser Ihrer Wahl zur folgenden Webseite: [http://w3.efi.com/Fiery/Fiery-Support/download.](http://w3.efi.com/Fiery/Fiery-Support/download)**

Damit Sie Updates für die Systemsoftware und die zugehörige Dokumentation herunterladen können, müssen Sie sich registrieren. Klicken Sie auf "Submit", nachdem Sie die für die Registrierung benötigten Informationen eingegeben haben.

- 2 Klicken Sie auf der Seite "Download Center" auf "Application Software and Tools", um die **zugehörige Registerkarte anzuzeigen.**
- 3 Markieren Sie zunächst in der Liste "Select Software" den Eintrag "Fiery Central" und danach in der Liste "Select Version" den Eintrag "Fiery Central v2.0". Klicken Sie danach auf "Find".
- 4 Blättern Sie in der Liste der Ergebnisse zum Eintrag "EFIFieryCentral2.1.0Update.zip" und klicken Sie in der Zeile mit diesem Eintrag auf "Download".
- 5 Klicken Sie auf "Accept", um Ihr Einverständnis mit den Bestimmungen der Lizenz**vereinbarung zu erklären.**

Sie müssen den Inhalt der Zip-Datei extrahieren und in einem Verzeichnis auf dem Fiery Central Servercomputer speichern, damit Sie das Update installieren können.

**6 Doppelklicken Sie auf die Datei "EFIFieryCentral2.1.0Update.exe" und folgen Sie den angezeigten Anweisungen.** 

**WICHTIG** 

# <span id="page-18-3"></span>**Neuerstellen der Druckergruppen**

Nachdem das Fiery Central 2.1.0 Update installiert wurde, müssen Sie die Druckergruppen neu erstellen.

#### **DRUCKERGRUPPEN NEU ERSTELLEN**

- **1 Führen Sie einen der folgenden Schritte aus:**
	- Klicken Sie mit der rechten Maustaste auf die Leiste Fiery Central und wählen Sie "Fiery Central Manager" im eingeblendeten Kontextmenü.

ODER

Klicken Sie auf "Start" und wählen Sie "Alle Programme > Fiery Central > Fiery Central Manager".

- 2 Klicken Sie auf "Druckergruppen", um die zugehörige Registerkarte anzuzeigen.
- <span id="page-18-1"></span>3 Markieren Sie nacheinander jede Druckergruppe und klicken Sie auf "Bearbeiten", **um die jeweilige Gruppe zu aktualisieren.**
- <span id="page-18-0"></span>4 Markieren Sie in der Liste "Gewählte Drucker" nacheinander jedes Ausgabegerät und klicken Sie auf das Symbol "<<" (Linkspfeil), um es in die Liste "Verfügbare Drucker" zu verschieben. Verschieben Sie es danach zurück in die Liste "Gewählte Drucker".
- **5 Wiederholen Sie den vorigen [Schritt 4](#page-18-0) für jedes in der jeweiligen Druckergruppe enthaltene Ausgabegerät.**
- **6 Klicken Sie auf "OK", damit die Änderungen gespeichert werden, und beenden Sie Fiery Central Manager.**

**HINWEIS:** Wiederholen Sie die Schritte [3](#page-18-1) bis [6](#page-18-2) ggf. für weitere vorhandene Druckergruppen.

<span id="page-18-2"></span>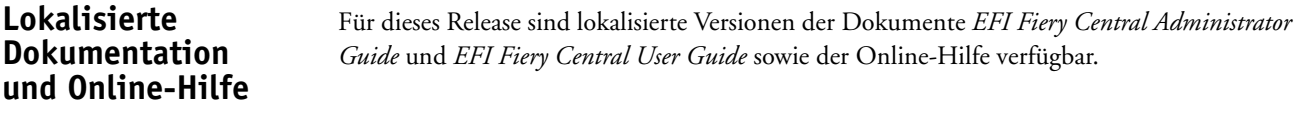

**Bekannte Probleme** Für Fiery Central sind die folgenden Probleme bekannt:

- Wenn ein in der Auftragsliste "Angehalten" befindlicher Auftrag an einem externen Speicherort archiviert wird, verbleibt die Kopie des Auftrags in der Auftragsliste. Eigentlich sollte sie aus der Auftragsliste entfernt werden.
- Beim Verschieben eines Auftrags aus einer Druckergruppe in eine andere besteht die Möglichkeit, dass die Einstellungen, die für die Zielgruppe im Hinblick auf den Lastausgleich und die Lastverteilung festgelegt sind, auf den verschobenen Auftrag nicht angewendet werden.
- Auf ein Auftragsdokument, dessen Farb- und Schwarzweißseiten gesplittet und im Inline-Mischverfahren zusammengeführt werden, werden die definierten Kapiteleinstellungen nicht angewendet, wenn zugleich das Heften auf Subset-Basis aktiviert wird.
- Für die Ablagefächer werden in der Fiery Central Umgebung andere Bezeichnungen verwendet als auf dem jeweiligen Ausgabegerät.
- Wenn mehrere Aufträge in einem Arbeitsgang abgebrochen werden, wird, nachdem alle gewählten Aufträge abgebrochen wurden, auf der Leiste Fiery Central die Druckwarteschlange nicht automatisch geleert.
- Ein VDP-Auftrag kann in der Anwendung Command WorkStation nicht mit der Menüoption "Senden an" vom Fiery Server in die Fiery Central Umgebung transferiert werden.
- Bei bestimmten Szenarios geht beim separaten Finishing von Subsets die Anforderung verloren, die Z-Falzung vorzunehmen.
- Wenn Sie in Fiery Compose ein Auftragsdokument in Subsets unterteilen und so konfigurieren, dass nur bestimmte Seitenbereiche geheftet werden sollen, wird in einigen Fällen anstelle der definierten Seitenbereiche das Auftragsdokument als Ganzes geheftet.
- Wenn die Fiery Central Software nicht im Verzeichnis mit dem Standardnamen "\efi" (sondern in einem anders benannten Verzeichnis) installiert wird, kann die Fiery Central Software nicht vollständig gestartet werden.
- Bei einem Auftrag, für den die Farb- und die Schwarzweißseiten gesplittet werden, werden Kapiteldefinitionen ignoriert, wenn sie Bezug auf Farbseiten/Farbbogen nehmen, die auf dem S/W-Ausgabegerät mit den Schwarzweißseiten zusammengeführt werden.
- Im Fenster "Auftrag importieren" der Anwendung Command WorkStation werden die Fiery Central Warteschlangen "Halten" und "Drucken" der Fiery Central Druckergruppe nicht entfernt, sondern weiterhin als Ziel für den Import angeboten.
- In bestimmten Fällen kann es geschehen, dass nach dem Speichern beim erneuten Öffnen eines Auftrags die zuvor eingestellte Papiergröße nicht beibehalten wird.
- Zum Fiery Central Servercomputer werden keine Remotedesktopverbindungen unterstützt.
- Bei Servern, die nicht durch ein Fiery System gesteuert werden, werden mit Booklet Maker konfigurierte Broschüren nicht in der erwarteten Weise erstellt.
- Für die Einstellungen und Optionen für das Heften werden in der Fiery Central Umgebung andere Bezeichnungen verwendet als auf dem jeweiligen Ausgabegerät.
- Installation/Setup: Das zur Bestätigung eines Vorgangs angezeigte Fenster ist lokalisiert; ein Teil der angezeigten Textinformationen wird aber abgeschnitten.
- Ein VDP-Auftrag, der auf globale Suchpfade Bezug nimmt, kann nicht importiert werden.
- Bei der französischen, italienischen, deutschen und spanischen Version von Fiery Central werden von Oce Prisma Sync generierte Fehlermeldungen auf der Leiste Fiery Central in Englisch angezeigt.
- Die Funktion für die Weiterleitung eines Auftrags im Falle einer Fehlersituation wird nur für Fiery Server unterstützt.
- Wenn Sie die Sprache des Betriebssystems ändern, nachdem die Fiery Central Software installiert wurde, müssen Sie die Druckergruppen aktualisieren, damit die native Betriebssystemsprache verwendet wird. Weitere Hinweise finden Sie im Abschnitt [Neuerstellen der](#page-18-3)  [Druckergruppen auf Seite 19](#page-18-3)
- Bei bestimmten Druckerkonfigurationen können Sie eine Servervorgabe konfigurieren, die das Drucken auf allen in einer Druckergruppe definierten Ausgabegeräten vorsieht. Allerdings wird ein Fehler gemeldet, wenn eine der in der Vorgabe definierten Optionen nicht verfügbar ist. In diesem Fall müssen Sie die Servervorgabe überarbeiten, indem Sie für die Druckoptionen auf den Seiten "Bild" und "Farbe" die Einstellung "Druckerstandard" wählen.

# **Online-Hilfe Browserversionen**

Die Online-Hilfen für die Fiery Anwendungssoftware und Dienstprogramme wurden für Microsoft Internet Explorer, Version 5.5 bis Version 7.0, konzipiert. Wenn Sie einen anderen Browser (z. B. Safari) oder eine andere Version von Internet Explorer verwenden, kann es zu Abweichungen in der Darstellung der Hilfeinformationen kommen.

# **Notas de la versión para el cliente EFI Fiery Central, versión 2.1**

# **Descripción general**

Este documento contiene información importante acerca de esta versión. Asegúrese de proporcionar esta información a todos los usuarios antes de continuar con la instalación.

Puede ver las impresoras admitidas en [http://w3.efi.com/Fiery/Products/Workflow-Suite/](http://w3.efi.com/Fiery/Products/Workflow-Suite/Fiery-Central/Supported-Printers) [Fiery-Central/Supported-Printers](http://w3.efi.com/Fiery/Products/Workflow-Suite/Fiery-Central/Supported-Printers).

Esta versión del software incluye las siguientes funciones y problemas solucionados:

- **Características y mejoras de las impresoras de la serie Konica Minolta bizhub PRO:**
	- **–** Los insertos vacíos pueden tomarse de una bandeja de Insertador posterior.
	- **–** Se han realizado mejoras en el rendimiento para el envío de varios trabajos PDF con Hot Folders a la impresora.
	- **–** Puede utilizarse cualquier bandeja para los trabajos de tamaño de página personalizado enviados a las impresoras. El nombre de su entrada de Paper Catalog en Fiery Central tiene que coincidir con el nombre de papel asignado a la bandeja de la impresora. Por ejemplo, si su entrada de Paper Catalog de Fiery Central es "MiMembrete9,5x11,5" y desea imprimir desde la Bandeja 4 de la impresora, tiene que crear un tipo de papel en la Biblioteca de papel de la impresora que se denomine "MiMembrete9,5x11,5" y asignar ese papel a la Bandeja 4 en la pantalla de configuración de bandejas de la impresora. Además, el valor de tamaño para la Bandeja 4 tiene que estar configurado como "Personalizado".
	- **–** Fiery Central puede enviar trabajos con tamaños personalizados a todas las impresoras.
	- **–** La bandeja de salida puede ser redefinida en las Propiedades del trabajo de Command WorkStation al imprimir un trabajo con opciones de terminación. Recuerde que si selecciona una bandeja de salida incorrecta, el trabajo se imprimirá sin terminación.
	- **–** Propiedades del trabajo reconoce el papel Carta SEF o A4 SEF como definido en Paper Catalog para un trabajo.
- **Los Valores predefinidos de Fiery Central están disponibles para Fiery Central.** Los Valores predefinidos de Fiery Central permiten a un administrador de Fiery Central predefinir valores predefinidos del trabajo, que son un conjunto de valores de impresión. Estos valores predefinidos pueden ponerse a disposición de otros usuarios en la red y pueden utilizarse en Command WorkStation, Fiery Hot Folders, y el controlador de impresora de Fiery Central. Los valores predefinidos de Fiery Central están disponibles para cada grupo de impresoras del servidor de Fiery Central. Para obtener más información, consulte la Ayuda de Command WorkStation.

**Nuevas funciones y problemas solucionados con las versiones 2.1 y 2.0.2**

- **Fiery Central v2.1 requiere el uso de Fiery Extended Applications versión (FEA) 4.1.** FEA es un paquete que incluye las siguientes aplicaciones para su uso con los servidores Fiery:
	- **–** Command WorkStation v5.5
	- **–** Fiery Hot Folders v3.5
	- **–** Fiery Remote Scan v6.1
	- **–** Fiery Software Manager v1.0

Fiery Software Manager se incluye automáticamente con todas las instalaciones de Fiery Extended Applications (FEA). Le guía a través de las primeras instalaciones de las aplicaciones Fiery y las actualizaciones de las aplicaciones Fiery.

# **Procedimientos de actualización**

**IMPORTANTE** 

## **Antes de comenzar**

Debe instalar el software de Fiery Central 2.0.2 para poder instalar el módulo Fiery Central 2.1.0. Update. Para obtener más información, consulte las *Notas de la versión para el cliente EFI Fiery Central, versión 2.0.2*.

# **Instalación de Fiery Central 2.1.0 Update**

Debe aplicar el módulo Fiery Central 2.1.0 Update en el servidor de Fiery Central usando uno de estos métodos:

• Instalar la actualización mediante Actualizaciones del sistema

O bien

• Descargar la actualización desde la página web de asistencia técnica de Fiery Central en: [http://w3.efi.com/Fiery/Fiery-Support/download.](http://w3.efi.com/Fiery/Fiery-Support/download)

**NOTA:** Su software de Fiery Central debe ser de la versión 2.0.2 para poder utilizar Fiery Central 2.1 Update.

Tras la instalación del módulo Fiery Central 2.1.0 Update, debe volver a crear los Grupos de impresoras.

Cuando descargue e instale el módulo de actualización Fiery Central 2.1.0 Update desde Actualizaciones del sistema, un cuadro de diálogo de Advertencia del Control de cuentas de usuario (UAC) de Windows 7 le pide que haga clic en Sí para continuar con la instalación. Si no hace clic en Sí, el cuadro de diálogo de advertencia de UAC de Windows 7 puede alcanzar su tiempo límite y es posible que tenga que descargar y actualizar de nuevo.

## **PARA ACTUALIZAR DE FIERY CENTRAL VERSIÓN 2.0.2 A UNA VERSIÓN POSTERIOR O A LA VERSIÓN 2.1 MEDIANTE ACTUALIZACIONES DEL SISTEMA**

- **1 Inicie Actualizaciones del sistema desde Inicio > Todos los programas > Fiery Central.**
- **2 Haga clic en Buscar ahora para buscar las actualizaciones disponibles.**

### **23**

- **3 Seleccione Fiery Central 2.1.0. Update en la lista, haga clic en Instalar y siga las instrucciones que aparecen en la pantalla.**
- **4 Rearranque el sistema tras completar la actualización.**

#### **PARA ACTUALIZAR DE FIERY CENTRAL VERSIÓN 2.0.2 O POSTERIOR A LA VERSIÓN 2.1 MEDIANTE LA PÁGINA WEB DE FIERY CENTRAL**

**1 Vaya a [http://w3.efi.com/Fiery/Fiery-Support/download.](http://w3.efi.com/Fiery/Fiery-Support/download)**

Debe registrarse para poder descargar la actualización y la documentación del software del sistema. Haga clic en Submit (Enviar) para enviar su información de registro.

- **2 Haga clic en la pestaña Application Software and Tools ("Software de aplicaciones y Herramientas") en el Download Center ("Centro de descargas").**
- **3 Seleccione Fiery Central de la lista Software, seleccione Fiery Central v2.0 en la lista Version (Versión) y haga clic en Find (Buscar).**
- **4 Busque EFIFieryCentral2.1.0Update.zip en la lista de resultados y haga clic en Download (Descargar).**
- **5 Haga clic en Accept (Aceptar) para aceptar los términos del acuerdo de licencia.**

Debe descomprimir y guardar el contenido en una ubicación del servidor de Fiery Central para poder instalar la actualización de software.

**6 Haga doble clic en EFIFieryCentral2.1.0Update.exe y siga las instrucciones que aparecen en la pantalla.** 

## <span id="page-23-3"></span>**Cómo volver a crear los Grupos de impresoras**

Tras la instalación de Fiery Central 2.1.0 Update, debe volver a crear los Grupos de impresoras.

# **PARA VOLVER A CREAR LOS GRUPOS DE IMPRESORAS**

- **1 Realice una de las operaciones siguientes:**
	- Haga clic con el botón derecho en la Fiery Central Bar y seleccione Fiery Central Manager.
	- Haga clic en Inicio > Todos los programas > Fiery Central > Fiery Central Manager.
- **2 Seleccione la pestaña Grupos de impresoras.**
- <span id="page-23-1"></span>**3 Seleccione cada Grupo de impresoras y haga clic en Editar para actualizar el grupo.**
- <span id="page-23-0"></span>**4 Seleccione cada impresora en la lista Impresoras seleccionadas y haga clic en el botón de flecha (<<) para desplazarla a la lista Impresoras disponibles y, a continuación, de nuevo a la lista Impresoras seleccionadas.**
- **5 Repita el [paso 4](#page-23-0) para todas la impresoras del Grupo de impresoras.**
- <span id="page-23-2"></span>**6 Haga clic en Aceptar para guardar los cambios y cerrar Fiery Central Manager.**

**NOTA:** Si tiene más de un Grupo de impresoras, repita los pasos del [3](#page-23-1) al [6.](#page-23-2)

# **Documentación y Ayuda traducidas**

# **Problemas conocidos**

Esta versión incluye la *Guía del administrador de EFI Fiery Central*, la *Guía del usuario de EFI Fiery Central* y la Ayuda en línea traducidas.

Los siguientes asuntos son problemas conocidos de Fiery Central:

- Si archiva un trabajo en la cola En espera y lo guarda en una ubicación externa, se deja una copia del trabajo archivado en lugar de eliminarlo de la cola.
- Al mover un trabajo de un Grupo de impresoras a otro, es posible que el trabajo no adopte los valores de reparto del grupo de impresoras de destino.
- Los valores de definición de capítulo no se aplican si selecciona Dividir por colores con Combinación en línea con engrapado de subconjuntos.
- Los nombres de las bandejas de salida que aparecen en la interfaz de Fiery Central no coinciden con los nombres de las bandejas de salida de la impresora.
- Si intenta cancelar varios trabajos de impresión, la FieryBar no borra la lista de trabajos de la cola de impresión tras cancelar todos los trabajos de impresión.
- No es posible enviar un trabajo de impresión de datos variables desde el servidor Fiery a Fiery Central usando el comando Enviar a, de Command WorkStation.
- El Plegado en Z se pierde en algunos rangos de terminación de subconjuntos al usar unas condiciones específicas.
- Al utilizar Fiery Compose para crear un engrapado de subconjunto mezclado para rangos de páginas concretos, a veces se engrapa el trabajo de impresión completo en lugar de rangos de páginas específicos.
- Si se instala Fiery Central en un directorio que no es \efi se impide el inicio completo de Fiery Central.
- En los trabajos de división por colores, se omiten las definiciones de capítulos cuando se aplican a hojas de color combinadas en la impresora de blanco y negro.
- Las colas En espera o Impresión para el Grupo de impresoras Fiery Central no se eliminan de la interfaz de usuario de Importar trabajo de Command WorkStation.
- Tras guardar y volver a abrir el trabajo, a veces no se guardan los valores de tamaño de papel.
- Las conexiones de Escritorio remoto a Fiery Central no se admiten.
- Booklet Maker no crea correctamente cuadernillos con servidores que no son Fiery.
- Fiery Central puede mostrar opciones de engrapado con nombres diferentes a los de la impresora conectada.
- Configuración: el cuadro de diálogo de confirmación está traducido, pero parte del texto aparece cortado.
- No es posible importar VDP con ruta de búsqueda global.
- Los mensajes de error de Oce Prisma Sync sólo aparecen en inglés en la FieryBar en las versiones de francés, italiano, alemán y español de Fiery Central.
- Sólo se admite Redirigir en caso de error para los servidores Fiery.
- Si cambia el idioma del sistema operativo tras instalar el software de Fiery Central, debe actualizar los Grupos de impresoras para usar el idioma nativo del sistema operativo. Para obtener más información, consulte ["Cómo volver a crear los Grupos de impresoras" en la](#page-23-3)  [página 24.](#page-23-3)
- Con ciertas configuraciones de impresora, es posible configurar un valor predefinido para imprimir en todas las impresoras en un grupo de impresoras pero se muestra un error cuando no está disponible una opción. En estos casos, modifique el valor predefinido del servidor mediante la definición de los valores por omisión en las opciones de las pestañas Imagen y Color.

# **Ayuda Versiones de navegador**

Los archivos de la Ayuda para las utilidades del Fiery se han diseñado para su uso con Microsoft Internet Explorer de la v5.5 a la v7.0. Si utiliza otros navegadores, como Safari, o versiones anteriores de Internet Explorer, es posible que la Ayuda no se muestre correctamente.